# Manual del solicitante UPV[contacT] .

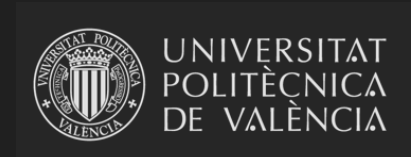

UNIVERSITAT POLITÈCNICA DE VALÈNCIA .

## UPV[contacT] - Manual de ayuda del Solicitante.

## Índice de contenidos

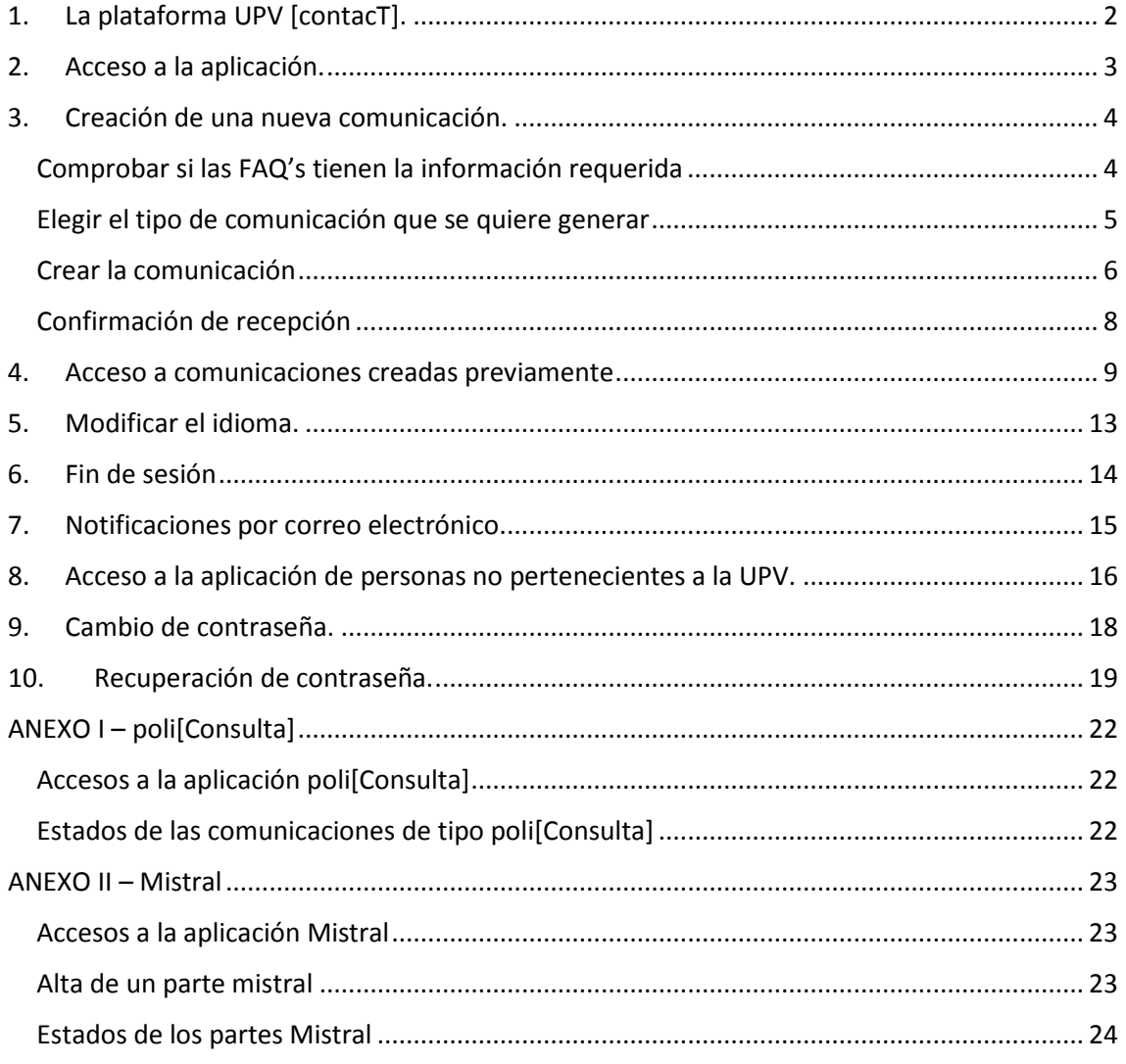

## <span id="page-2-0"></span>1. La plataforma UPV [contacT].

La plataforma **UPV [contacT]** nace como la evolución de poliConsulta hacia un entorno que permite gestionar de forma homogénea diferentes tipos de comunicaciones de la UPV. Inicialmente permitía únicamente la gestión de poliConsultas, posteriormente la gestión de Partes Mistral, y con el tiempo nuevas aplicaciones se van sumando al entorno: Gregal, poli[Sol·licita], poli[SQF] …

Debe tenerse en cuenta que la plataforma **UPV [contacT]** permite una gestión homogénea y centralizada de diferentes tipos de comunicaciones UPV, por lo que los conceptos y procedimientos descritos en este manual se aplican a todos los tipos de comunicaciones de la plataforma.

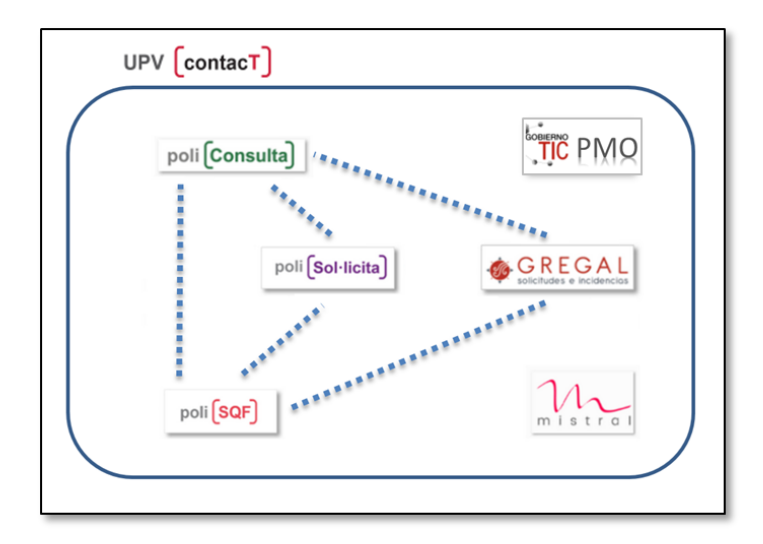

La plataforma **UPV [contacT]** permite gestionar los siguientes tipos de comunicaciones:

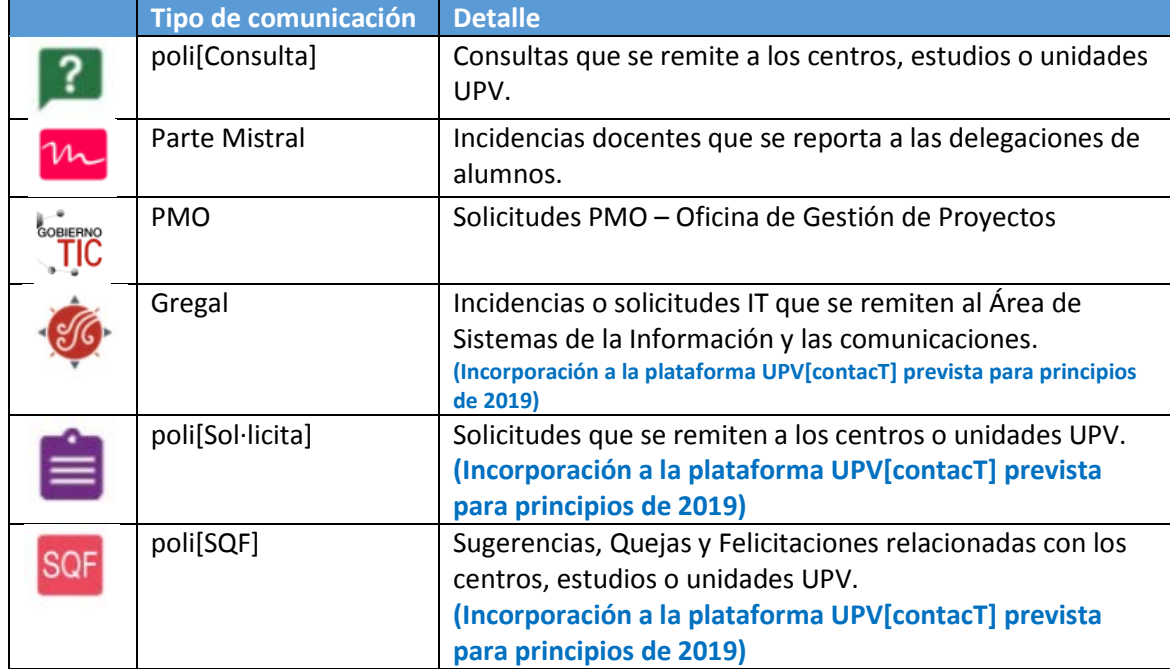

## <span id="page-3-0"></span>2. Acceso a la aplicación.

La plataforma **UPV [contacT]** permite enviar comunicaciones a las diferentes unidades de la UPV desde diferentes puntos de la web y la Intranet de la UPV. También es posible acceder a la plataforma desde la Sede Electrónica de la UPV.

En caso de que la persona que está accediendo a la plataforma sea un miembro activo de la UPV y esté conectada a la Intranet UPV, la aplicación toma sus credenciales automáticamente y permite acceder sin solicitar ninguna identificación adicional.

Si la persona que está accediendo a la aplicación no está conectada a la Intranet UPV, se muestra una pantalla en la que aparecen dos botones: "Acceso con clave UPV" y "Acceso con clave UPV[ContacT]":

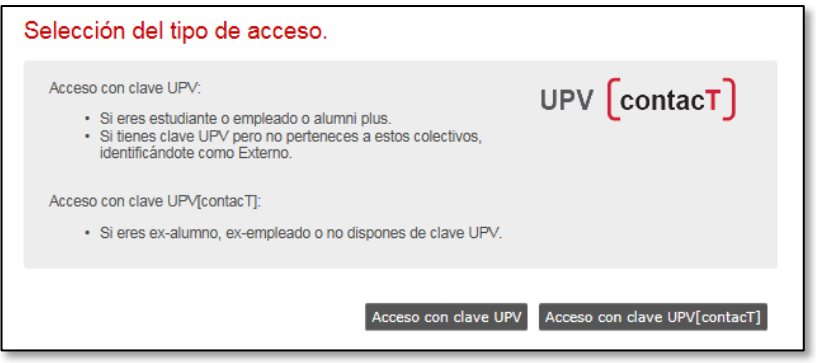

- Las **personas pertenecientes a la UPV** (alumnos, PAS, PDI, Alumni plus…) deben utilizar el botón "Acceso con clave UPV". Este botón abre la pantalla de conexión estándar de la UPV que permite identificarse en la Intranet. **(\*)**
- Las **personas NO pertenecientes a la UPV** deben utilizar el botón "Acceso con clave UPV[contacT]". Este botón permite que se registren la primera vez que acceden a la aplicación, y tras el registro permite acceder a la plataforma.

Para conocer más detalles del modo de acceso a la aplicación para personas no pertenecientes a la UPV, consultar el punto 8 *- Acceso a la aplicación para personas no pertenecientes a la UPV* de este manual.

**(\*) Importante**: cuando un alumno deja de tener matrícula activa en la UPV sigue teniendo acceso a la Intranet, pero tras aproximadamente seis meses, deja de tener acceso a su cuenta de correo UPV y también dejará de tener acceso a la plataforma UPV[contacT] con su identificación UPVnet. Transcurridos esos seis meses, los exalumnos que quieran seguir utilizando la plataforma deberán acceder a la aplicación como personas no pertenecientes a la UPV tal y como se describe en el punto 8 de este manual. Algo similar ocurre con los ex empleados.

## <span id="page-4-0"></span>3. Creación de una nueva comunicación.

Al acceder a la plataforma UPV[contacT] en ocasiones es necesario indicar la unidad a la que se quiere remitir la comunicación, así como el tipo de comunicación que se quiere crear. En otras ocasiones la unidad y el tipo ya vienen predefinidos. Esta característica depende del tipo de comunicación que se va a crear y del punto desde el que se accede a la aplicación.

En los casos en los que se requiere indicar la unidad a la que se remite la comunicación y/o el tipo de comunicación, la aplicación muestra una pantalla en la que debe elegirse la tipología y/o destino de la comunicación que se quiere generar.

En esta pantalla, la aplicación presenta un campo de búsqueda, que permite encontrar información en los documentos de FAQ's de la UPV, por lo que antes de crear una nueva comunicación, se recomienda comprobar si existe una FAQ con la información requerida. Las FAQ's son un conjunto de documentos con información de la UPV que en muchas ocasiones responderán por sí mismas a las posibles dudas de la comunidad universitaria.

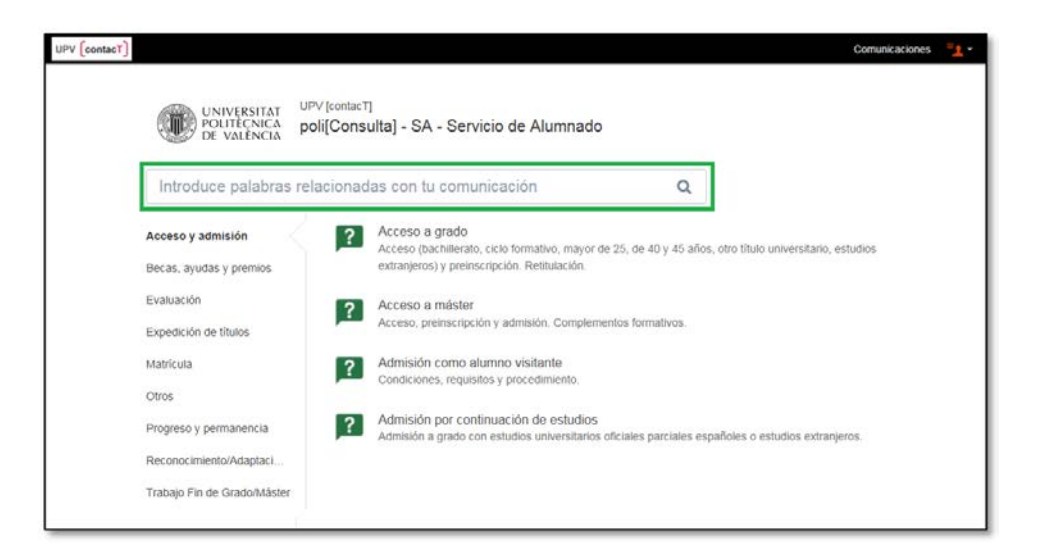

#### <span id="page-4-1"></span>Comprobar si las FAQ's tienen la información requerida

El campo que contiene el texto "Introduce palabras relacionadas con tu comunicación" permite realizar búsquedas en las FAQ's de la UPV escribiendo palabras relacionadas con el concepto del que se quiere obtener la información.

Supongamos que se quiere información relativa a cómo acceder a un máster. Al teclear "acceso a máster" en el campo de búsqueda, la aplicación encuentra en las FAQ's documentos con información relacionada:

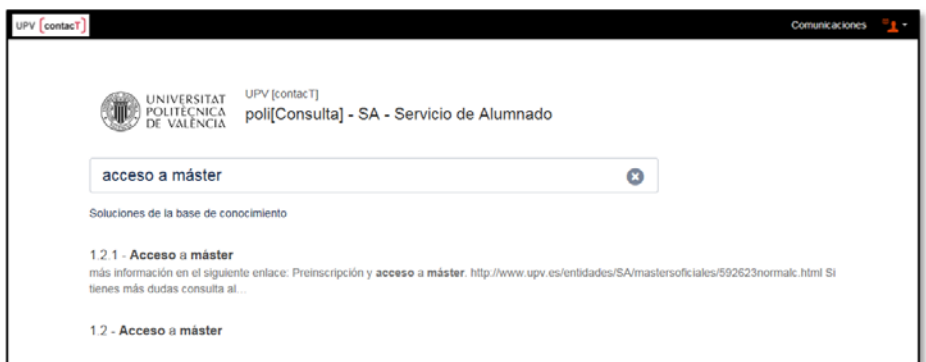

Al pulsar sobre el nombre de alguno de los documentos, se abre una pantalla donde se puede ver su contenido:

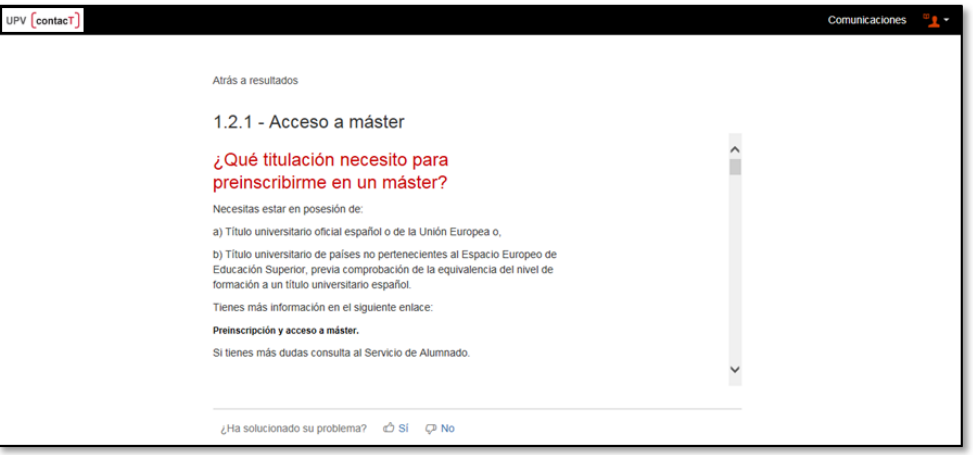

Posiblemente la información que muestra éste documento contenga la información buscada.

Si las FAQ's existentes no contienen la información requerida, se puede crear una comunicación para la consulta o gestión que se quiera realizar.

#### <span id="page-5-0"></span>Elegir el tipo de comunicación que se quiere generar

Los diferentes tipos de comunicaciones se han estructurado en grupos temáticos, para facilitar su localización, clasificación y posterior gestión. Por ejemplo, cuando se realiza una poli[Consulta] al Servicio de Alumnado podemos encontrar grupos como: Acceso y admisión, Matrícula, Becas ayudas y premios, Evaluación…

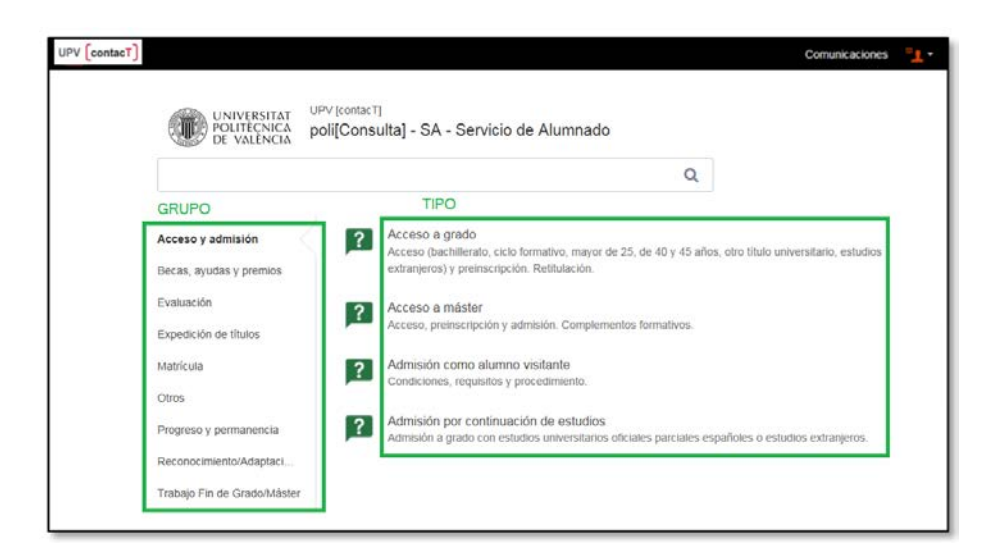

Para seleccionar el tipo de comunicación, hay que elegir primero el grupo, y a continuación el tipo. Por ejemplo, para remitir una duda relacionada con becas del Ministerio de Educación y Ciencia, se pulsaría primero sobre el grupo "Becas, ayudas y premios" y a continuación, sobre el tipo "Becas Ministerio".

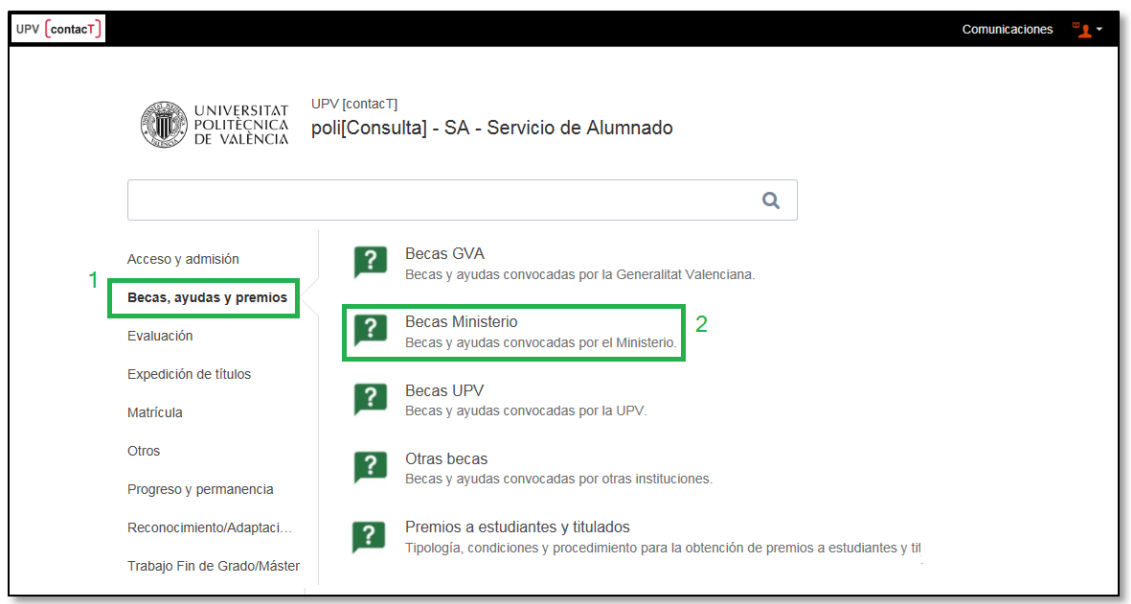

En caso de duda, se puede consultar el catálogo de tipos de consultas existentes en poli[Consulta] simplemente tecleando "catálogo" o "ayuda" o "tipos" en el campo "Introduce palabras relacionadas con tu comunicación":

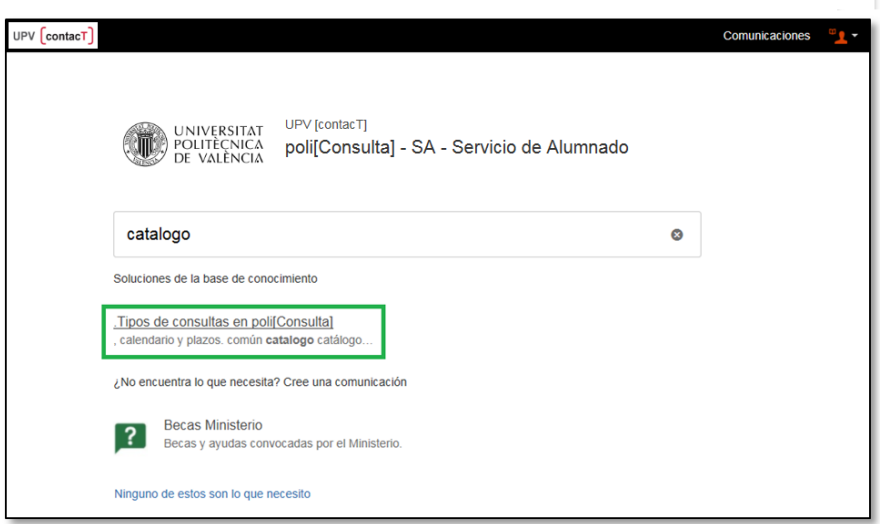

Pulsando sobre el texto "Tipos de consultas en poli[Consulta]" se abre una ventana donde aparece la relación de comunicaciones disponibles de poli[Consulta].

**Importante**: Elegir el tipo de comunicación correcto es importante, ya que ello garantiza que llegará directamente a la/s persona/s que tienen el conocimiento adecuado para gestionarla.

Una vez elegido el tipo de comunicación, el siguiente paso, será crear la comunicación.

#### <span id="page-6-0"></span>Crear la comunicación

Tras elegir el tipo de comunicación, se abre una pantalla donde podemos introducir sus datos. Los campos que se muestra en las pantallas de alta de las comunicaciones dependen del tipo de comunicación elegido. Por ejemplo, al generar una poli[Consulta] sobre acceso a grado se muestra la siguiente pantalla:

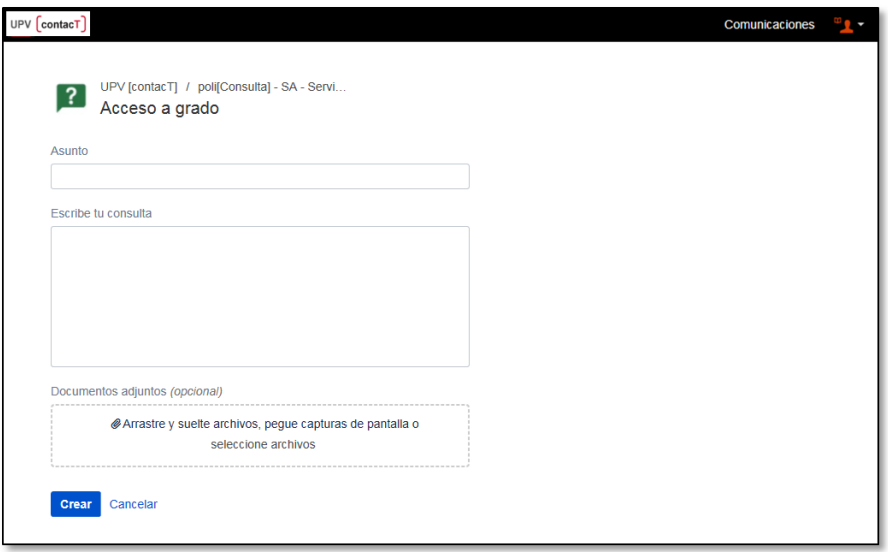

La pantalla muestra tres campos que deben rellenarse:

- **Asunto**: en este campo debe indicarse una breve descripción de nuestra consulta. Este campo es obligatorio.
- **Escribe tu consulta**: en este campo debe escribirse el contenido completo de la consulta. Este campo es obligatorio.
- **Documentos adjuntos (opcional)**: este campo permite adjuntar cualquier archivo (imagen, documento, etc.) relacionado con la consulta. Este campo es opcional.

Al ir escribiendo palabras en el campo "Asunto", la aplicación busca posibles respuestas entre las FAQ's y va sugiriendo documentos en la parte derecha de la pantalla.

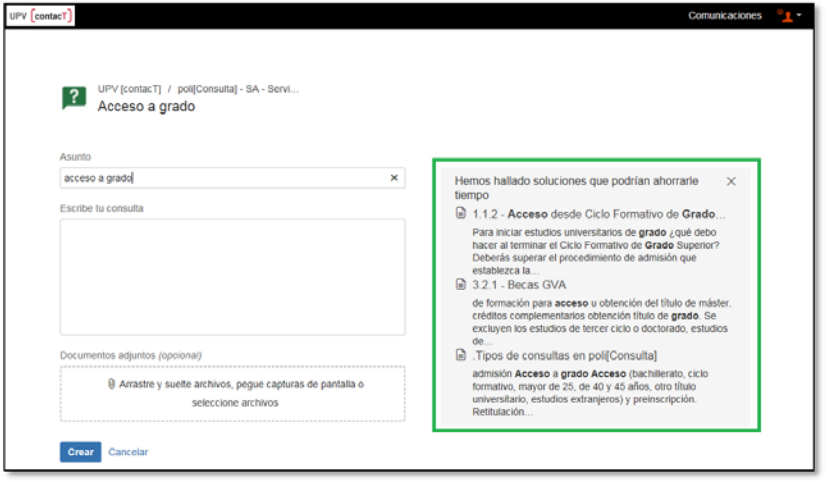

Es posible que alguno de estos documentos contenga la respuesta a la consulta, por lo que se recomienda revisarlos. Para ver el contenido de cualquiera de los documentos sugeridos, basta con pulsar sobre el título del mismo

En caso de no encontrar la respuesta adecuada entre las FAQ's, se puede crear la comunicación rellenando los campos "Asunto" y "Escribe tu consulta", y pulsando el botón "Crear".

#### <span id="page-8-0"></span>Confirmación de recepción

Tras pulsar el botón "Crear", la comunicación se remite a la unidad correspondiente, y se muestra una pantalla que indica que ha sido recibida correctamente:

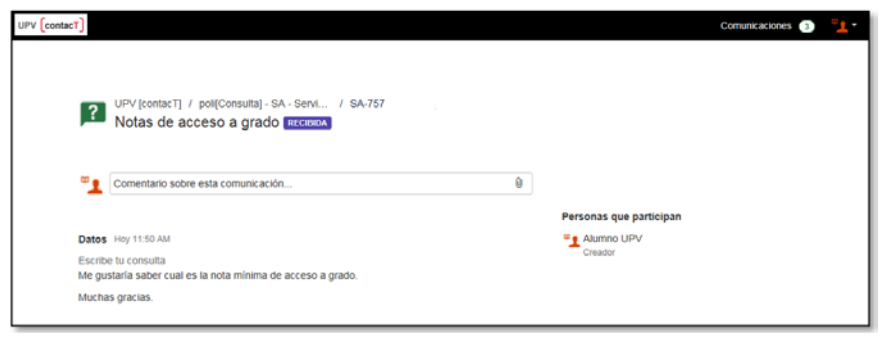

En esta pantalla, junto al texto del asunto de la comunicación, se muestra su estado ("RECIBIDA")· Esto significa que la comunicación sigue su curso, y en cuanto sea posible será atendida por el personal de la unidad.

La pantalla muestra el texto de la comunicación, tal y como se creó, así como la referencia que se le ha asignado y el nombre de la persona que ha creado la comunicación.

En caso de que, tras enviar la comunicación sea necesario añadir algún comentario adicional, basta con escribirlo en el campo "Comentario sobre esta comunicación…" y pulsar el botón "Añadir". Los comentarios quedan vinculados a la comunicación y serán revisados por los gestores.

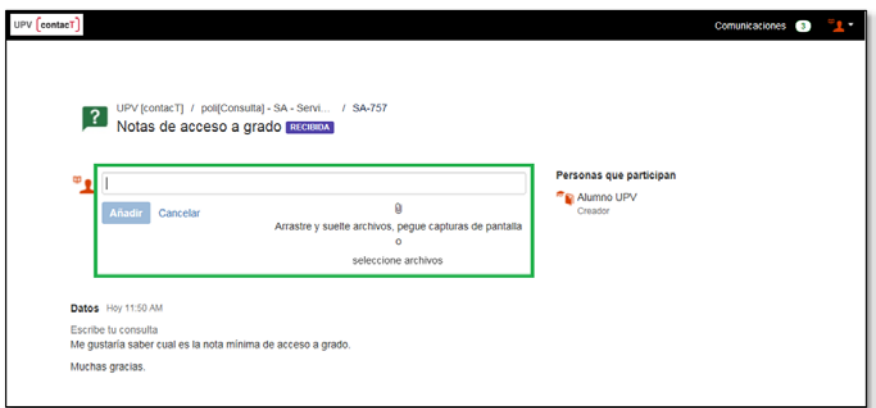

Una vez generada una comunicación, se puede consultar en cualquier momento el estado en el que se encuentra, así como los cambios que haya en ella, según se explica en el punto siguiente.

#### <span id="page-9-0"></span>4. Acceso a comunicaciones creadas previamente

En la esquina superior derecha de la aplicación, aparece una opción de menú con el texto "Comunicaciones". Desde esta opción se puede consultar y gestionar todas las comunicaciones creadas, sea cual sea su tipo (poli[Consulta], Parte Mistral, etc…). A la derecha del texto hay un número que indica el número de comunicaciones en curso (las no resueltas).

Al pulsar en "Comunicaciones" se muestra un submenú con dos opciones, "Mis comunicaciones" y "Todas las comunicaciones".

- **Mis comunicaciones**: muestra las comunicaciones activas creadas por mí.
- **Todas las comunicaciones**: muestra las comunicaciones activas en las que participo (creadas por mí, o creadas por otras personas).

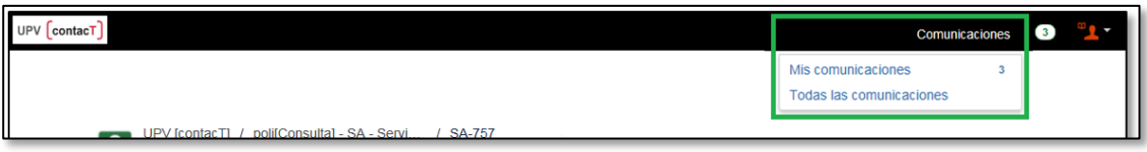

Al pulsar sobre cualquiera de ellos se abre la pantalla de consulta de comunicaciones.

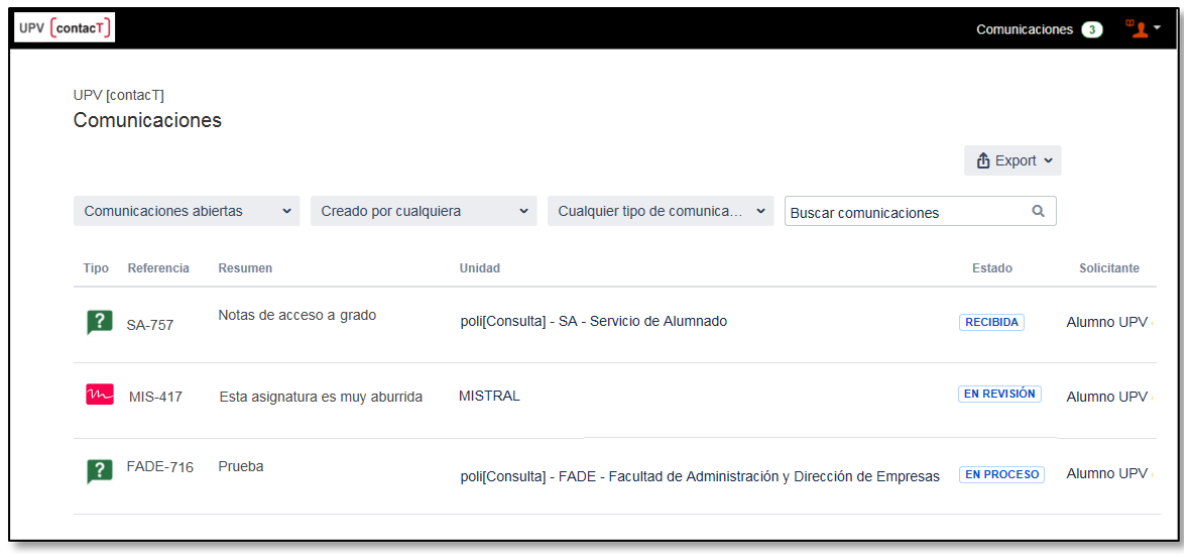

La pantalla de consulta de comunicaciones permite cuatro posibilidades de filtrado para acotar las comunicaciones que se muestra en la lista:

- **1. Por su estado:** permite filtrar las comunicaciones por su estado de resolución.
	- a) **Todas las comunicaciones**: permite ver todas las comunicaciones, sea cual sea su estado.
- b) **Comunicaciones abiertas:** permite ver sólo aquellas comunicaciones que no hayan sido resueltas por los gestores (aquellas que todavía se está gestionando).
- c) **Comunicaciones cerradas**: permite ver sólo aquellas comunicaciones que hayan sido resueltas por los gestores (aquellas que ya han finalizado su gestión).

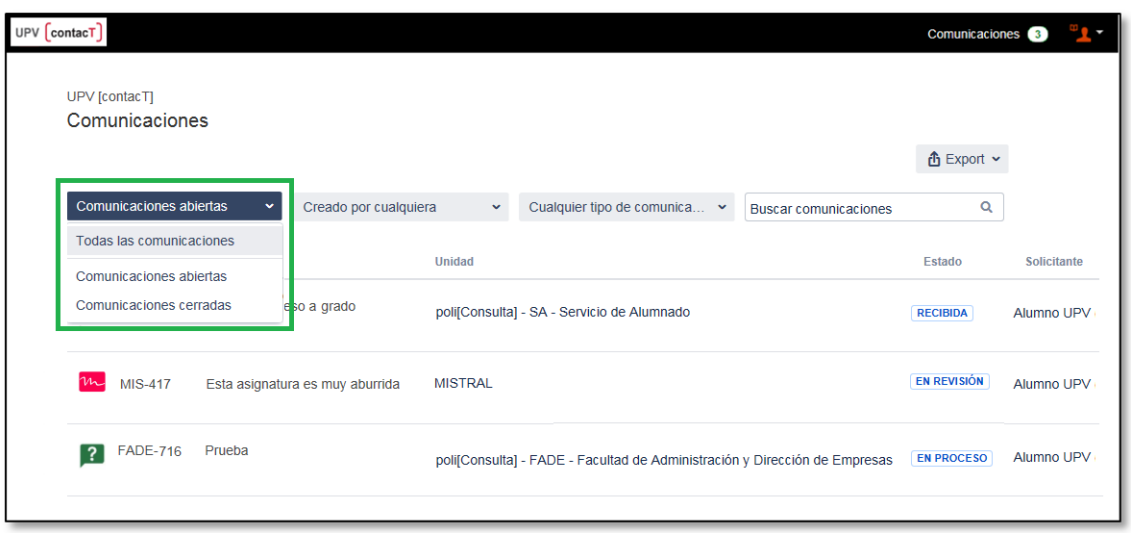

- **2. Por creador:** permite filtrar las comunicaciones por el tipo de participación.
	- a) **Creada por cualquiera**: permite ver todas las comunicaciones creadas por mí o donde soy participante\*.
	- b) **Creado por mí**: permite ver sólo las comunicaciones que creadas por mí.
	- c) **Donde soy participante:** permite ver sólo las comunicaciones donde soy participante\*.

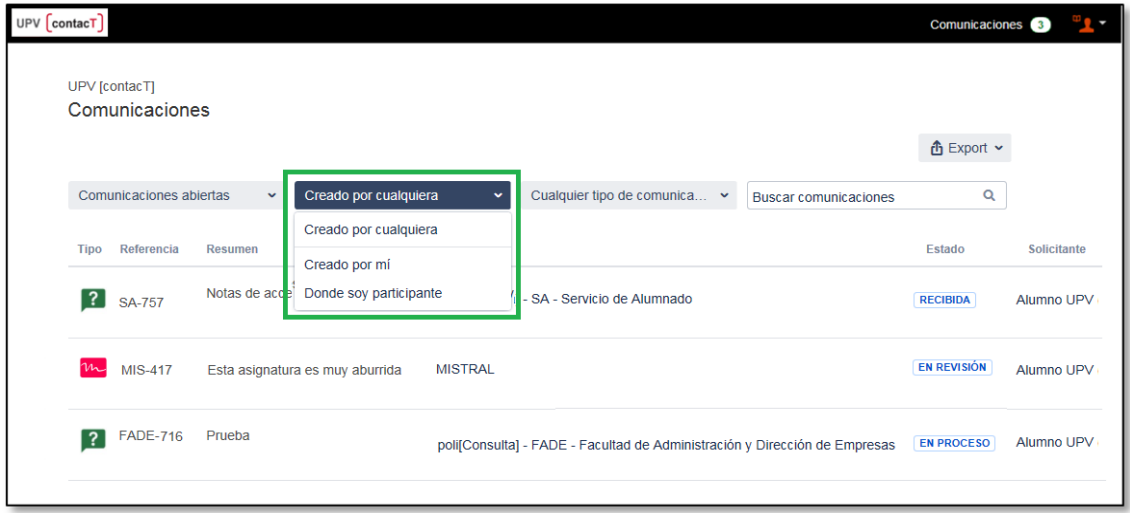

**\*** Esta funcionalidad se utiliza, por ejemplo, en los Informes Mistral.

**3. Por Unidad / Tipo de comunicación:** permite filtrar las comunicaciones por la unidad destino y/o por el tipo de comunicación.

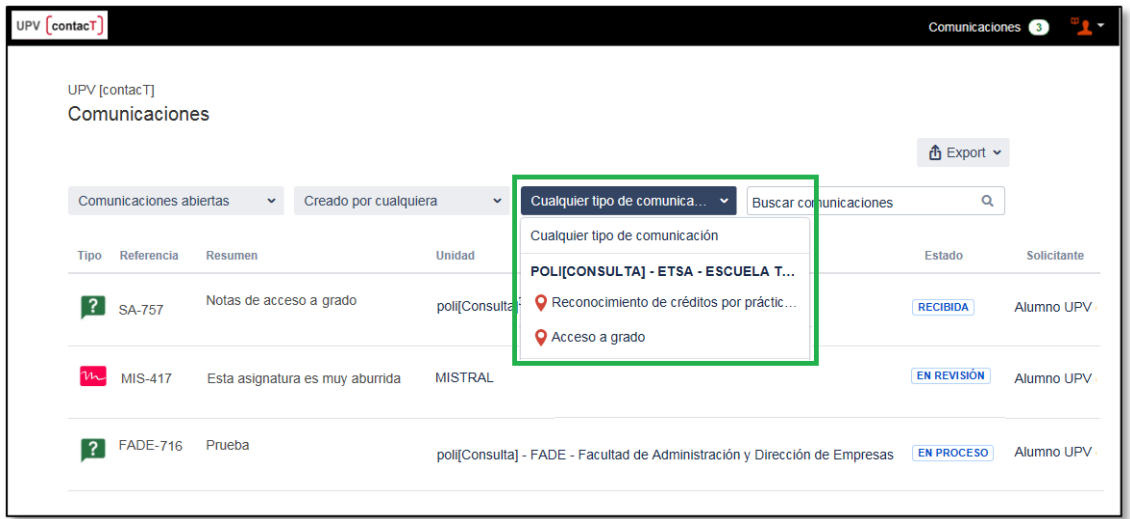

4. **Por su clave o asunto:** permite filtrar las comunicaciones introduciendo su clave o palabras del campo asunto (resumen).

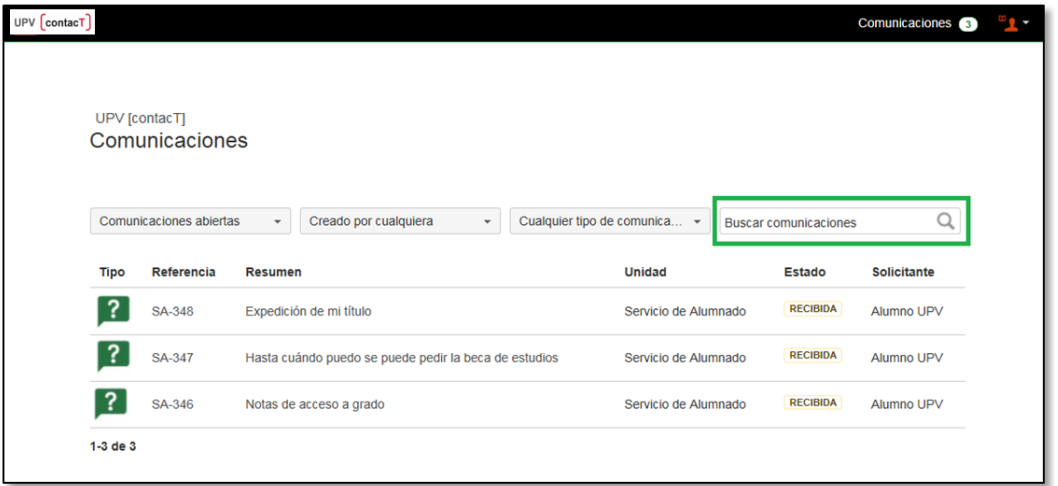

Al pulsar sobre el campo "Resumen" de una de las comunicaciones, se accede a la pantalla de detalle donde puede verse la información completa de la comunicación.

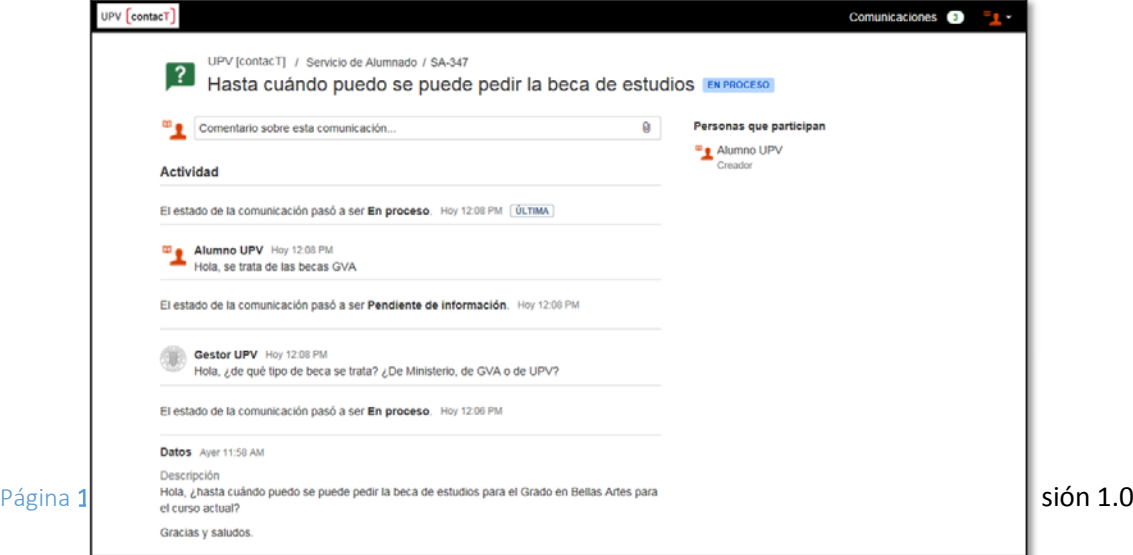

En la parte superior de la pantalla aparece información de la unidad receptora de la comunicación, su clave, el asunto indicado por el solicitante, y el estado en qué se encuentra en este momento.

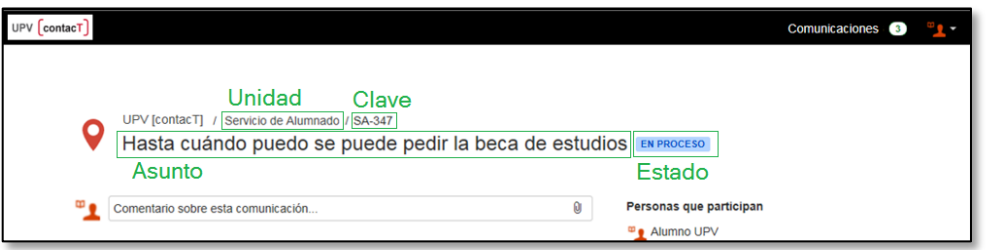

En esta pantalla aparece también una sección "Actividad" donde se detallan todas las acciones realizadas en la comunicación: cambios de estado y comentarios que añadidos por los gestores o el solicitante. Esta información se muestra en orden cronológico de forma que es posible revisar la actividad que ha habido en la comunicación hasta llegar a la sección "Datos" donde se puede ver la información introducida al crear la comunicación.

Tras la creación de una comunicación, el solicitante puede añadir nuevos comentarios o adjuntos a la comunicación desde el área "Comentario sobre esta comunicación":

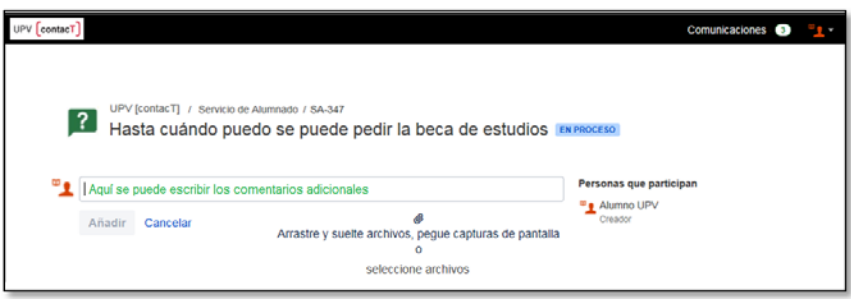

## <span id="page-13-0"></span>5. Modificar el idioma.

En la parte superior derecha de la aplicación, se muestra un icono desde el cual se muestra un submenú con las opciones "Perfil", "Cambie el idioma" y "Cerrar sesión".

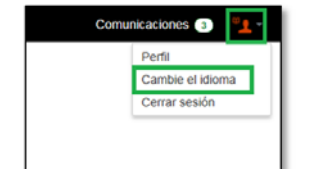

Pulsando en la opción "Cambie el idioma" aparece un cuadro de diálogo donde se puede seleccionar uno de los idiomas disponibles.

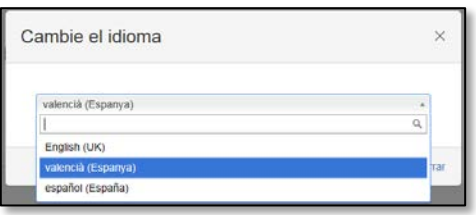

Seleccionando uno de ellos y pulsando el botón guardar, la aplicación cambia al idioma escogido. A partir de ese momento ese idioma será el idioma de la aplicación, y cuando volvamos a entrar en el portal ese idioma será el idioma utilizado.

## <span id="page-14-0"></span>6. Fin de sesión

Al terminar de utilizar la aplicación, se recomienda siempre cerrar la sesión, sobre todo si se ha realizado la conexión desde un equipo público o compartido. Para cerrar la sesión, basta con pulsar la opción "Cerrar sesión" del menú que se despliega al pulsar sobre el icono de la parte superior derecha de la pantalla.

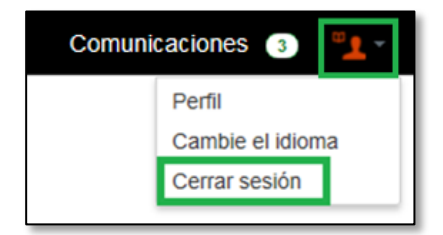

Tras cerrar sesión, aparece una pantalla que confirma que se ha cerrado la sesión correctamente.

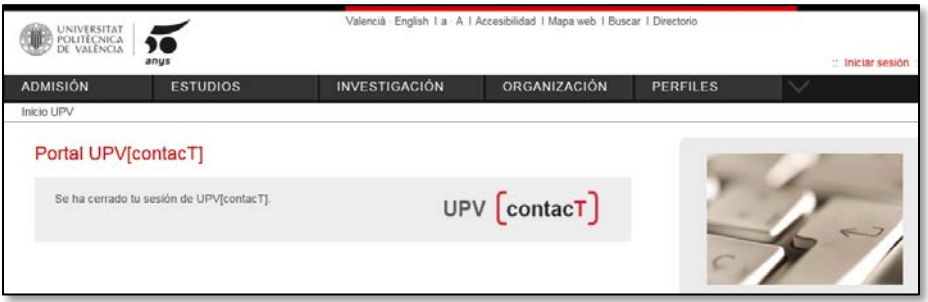

## <span id="page-15-0"></span>7.Notificaciones por correo electrónico.

Desde el portal del solicitante, se puede consultar en todo momento el estado de las comunicaciones creadas, revisar los comentarios o respuestas recibidas y realizar las gestiones oportunas. Por lo tanto siempre podremos saber en qué estado están nuestras comunicaciones.

Adicionalmente, la plataforma UPV[contacT] envía notificaciones por correo electrónico cuando se producen cambios en las comunicaciones creadas. De este modo, cuando una comunicación haya sido gestionada, o el gestor que la está atendiendo añada comentarios en la misma, el solicitante recibirá una notificación por correo electrónico indicando que ha habido actividad en su comunicación.

El correo electrónico recibido contiene un vínculo que abre directamente la aplicación para poder comprobar el estado de la comunicación así como sus comentarios.

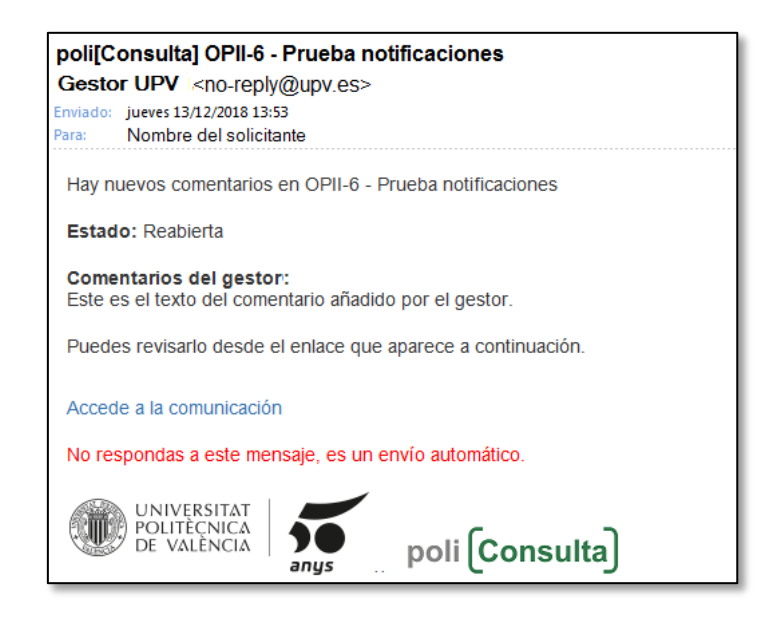

**Importante**: este correo electrónico es meramente informativo. **NUNCA** debe responderse al correo electrónico. En caso de que quiera plantearse cualquier duda adicional, debe accederse a la plataforma UPV[contacT] y desde dentro de la aplicación, realizar las acciones oportunas.

## <span id="page-16-0"></span>8. Acceso a la aplicación de personas no pertenecientes a la UPV.

Las personas que no pertenecen a la UPV, pueden utilizar la plataforma UPV[contacT] de forma similar a como lo hacen los alumnos y el personal de la UPV. Para poder acceder a la aplicación, deben realizar una acción previa que consiste en registrarse en la aplicación y dar de alta su perfil.

**Importante**: los exalumnos y exempleados, aunque puedan seguir accediendo a la Intranet de la UPV, en el momento que dejan de tener activo el email UPV también pierden el acceso a la plataforma UPV[contacT] por lo que deben conectarse también como si fuesen personas no pertenecientes a la UPV.

El acceso a la plataforma UPV[contacT] para las personas NO pertenecientes a la UPV se realiza desde el botón "Acceso con clave UPV[contacT]":

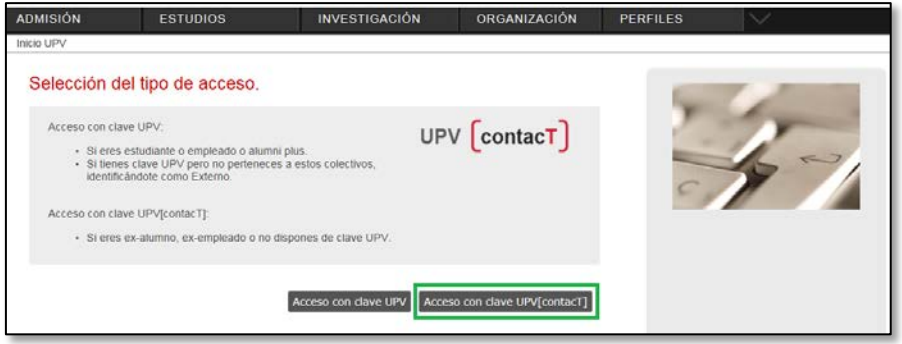

Al pulsar este botón, se muestra la pantalla de identificación de usuario UPV[contacT]:

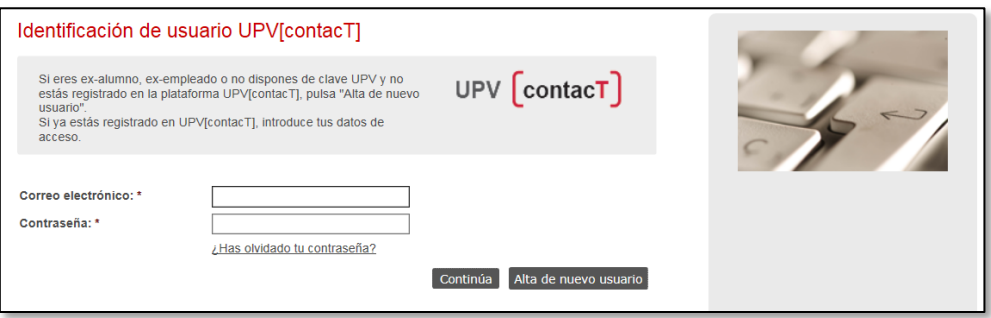

La primera vez que se accede a la aplicación, debe pulsarse el botón "Alta de nuevo usuario" para registrar el usuario de acceso. A partir del segundo acceso, basta con introducir el correo electrónico y la contraseña establecidos.

Al pulsar el botón "Alta de nuevo usuario" se muestra la pantalla de alta de un nuevo usuario:

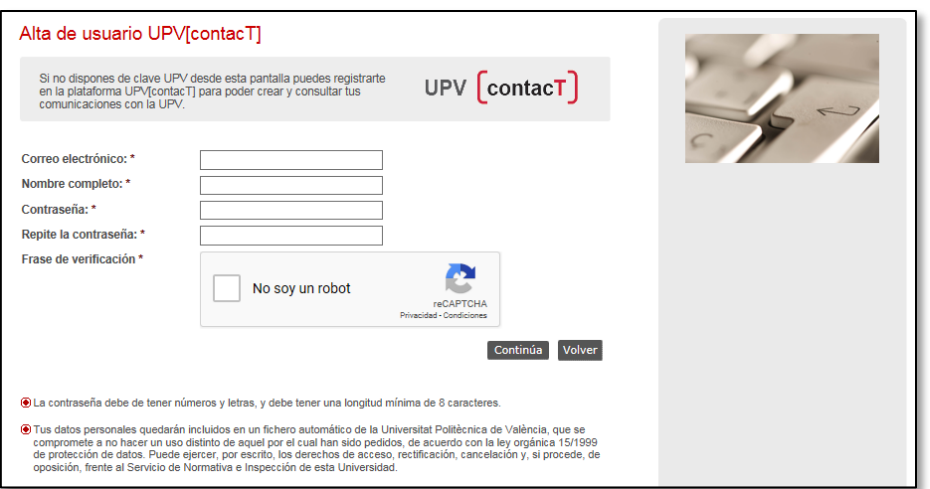

En esta pantalla debe introducirse un correo electrónico válido, el nombre completo, una contraseña\*, validar la frase de verificación y por último pulsar el botón "Continúa".

\* La contraseña debe contener letras y números, tener por lo menos 8 caracteres de longitud y no ser similar al nombre del usuario.

El correo electrónico y la contraseña indicados en esta pantalla, serán los utilizados para acceder a la plataforma UPV[contacT] a partir de este momento.

Una vez realizado el registro, se accede directamente a la aplicación y se puede crear o gestionar los diferentes tipos de comunicaciones de la plataforma UPV[contacT].

#### <span id="page-18-0"></span>9. Cambio de contraseña.

Las personas pertenecientes a la UPV (alumnos, PAS, PDI,… ) utilizan su cuenta UPV para acceder a poli[Consulta] por lo que el cambio de contraseña se realiza desde la Intranet de la UPV.

Las personas **NO pertenecientes a la UPV**, pueden modificar su contraseña desde la opción "Cambiar contraseña", en el menú "Perfil":

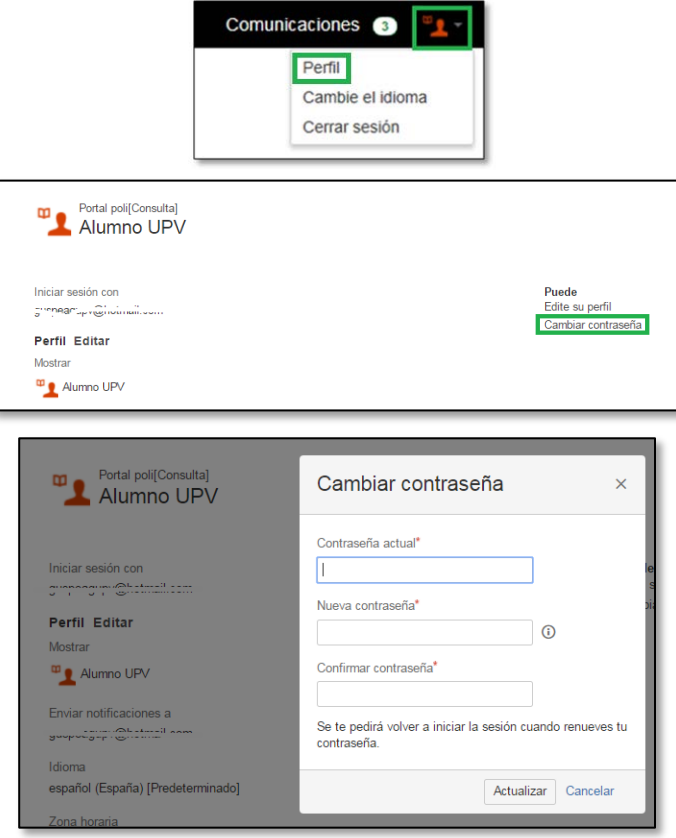

\* La nueva contraseña debe contener letras y números y tener por lo menos 8 caracteres de longitud, y no puede ser similar a la contraseña anterior ni al nombre del usuario.

## <span id="page-19-0"></span>10. Recuperación de contraseña.

En caso de haber olvidado la contraseña de acceso a la plataforma UPV[contacT] es posible recuperarla del siguiente modo.

Las personas pertenecientes a la UPV (alumnos, PAS, PDI...) utilizan su cuenta UPV para acceder a la plataforma, por lo que en caso de necesitar recuperar la contraseña debe seguirse las instrucciones de la pantalla de acceso a la Intranet de la UPV:

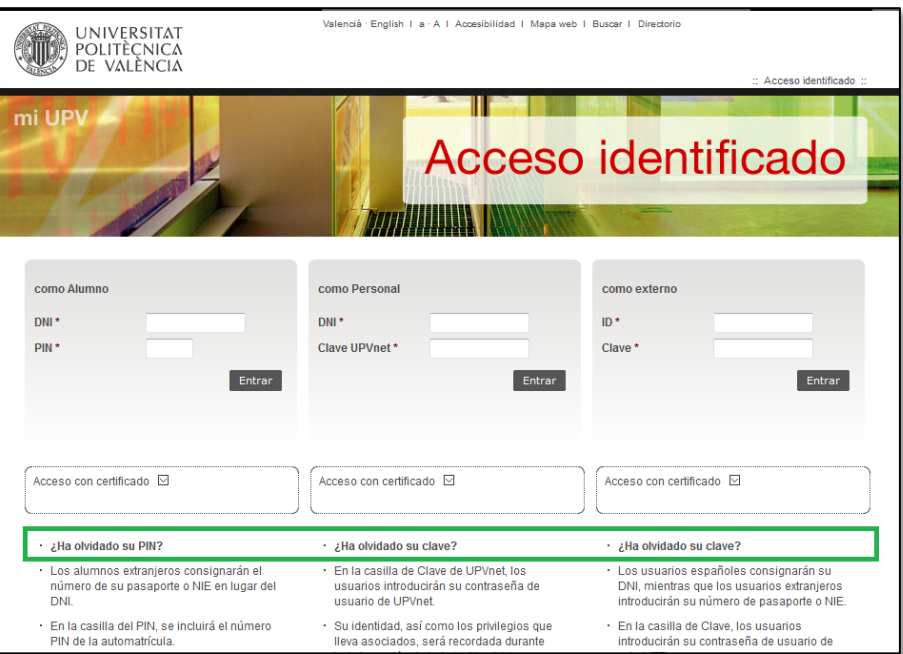

Las personas no pertenecientes a la UPV, en caso de haber olvidado su contraseña de acceso, pueden recuperarla desde la pantalla de identificación de usuario UPV[contacT], desde el enlace "¿Has olvidado tu contraseña?":

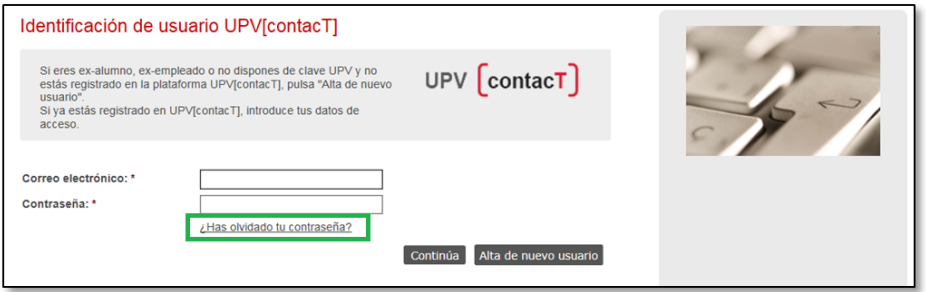

Al pulsar sobre esta opción, se muestra una pantalla donde hay que introducir el correo electrónico con el que se registró la cuenta.

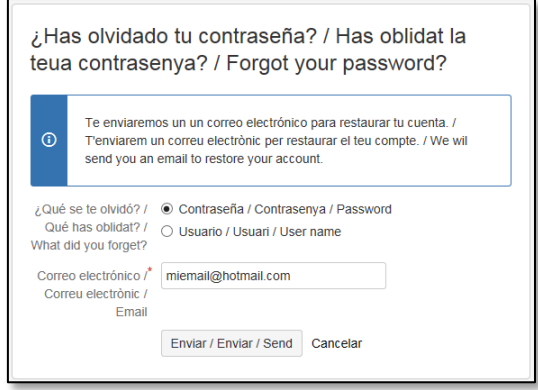

Al pulsar el botón "Enviar / Enviar / Send" se remite una solicitud de restauración de contraseña y se muestra una pantalla de confirmación:

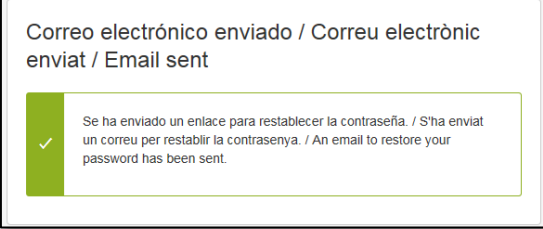

Tras pasar algunos minutos, se recibirá en la cuenta de correo electrónico indicada un mensaje con las instrucciones para restaurar la contraseña.

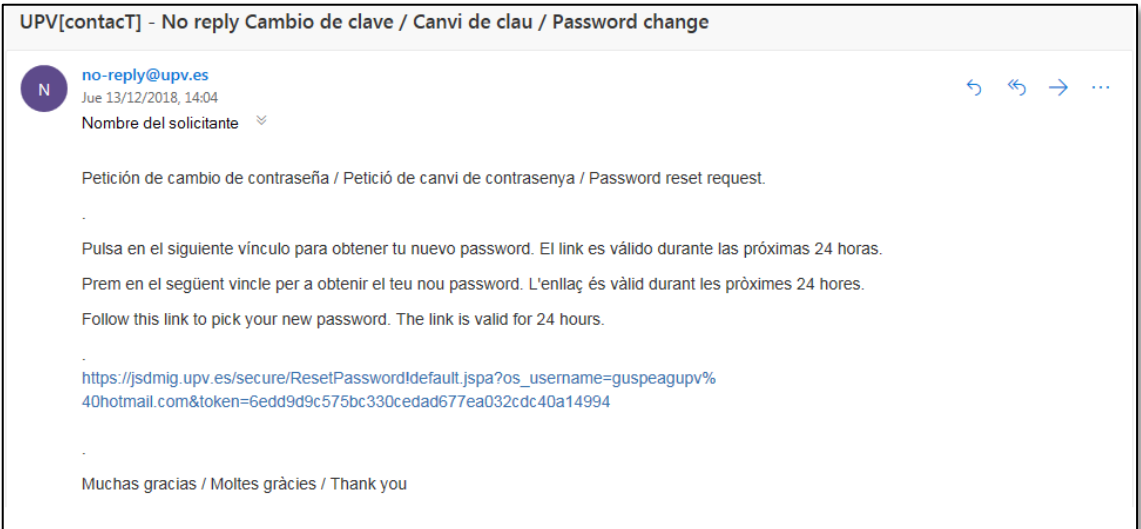

Pulsando sobre el enlace que contiene el correo se abre una ventana, donde debemos indicar la nueva contraseña, confirmarla escribiéndola de nuevo, y al pulsar el botón "Restaurar / Restaurar / Restore" quedará modificada.

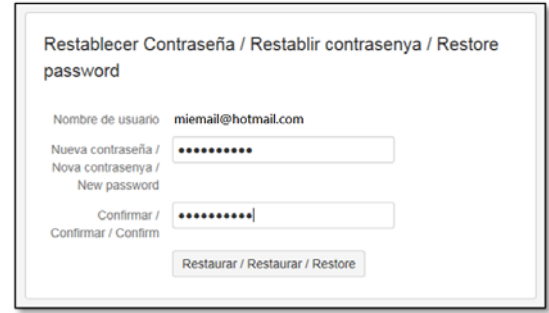

\* La contraseña debe contener letras y números y tener por lo menos 8 caracteres de longitud, y no puede ser similar a la contraseña anterior ni al nombre del usuario.

Tras modificar la contraseña, aparece una pantalla que confirma que se ha modificado la contraseña:

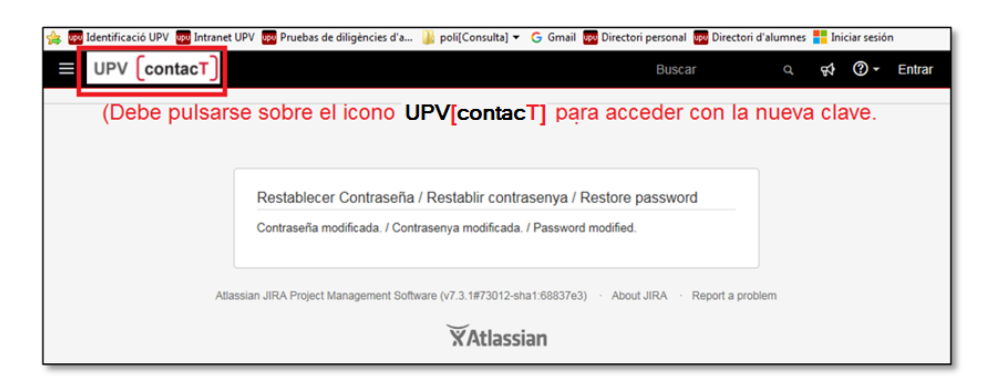

**Una vez hecho esto se debe entrar en la aplicación pulsando sobre el icono de UPV[contacT] que aparece en la parte superior izquierda de la pantalla, introduciendo el email y la nueva contraseña establecida.**

#### <span id="page-22-0"></span>ANEXO I – poli[Consulta]

En este anexo se describe las particularidades de las comunicaciones de tipo poli[Consulta].

#### <span id="page-22-1"></span>Accesos a la aplicación poli[Consulta]

Se puede acceder a poli[Consulta] desde:

- **WEB de la UPV**
	- o Página principal de la web de la UPV. (opción "Contacto")
	- o Microwebs de los centros, unidades y estudios de la UPV.
- **Intranet de la UPV**
	- o Sección "Secretaría virtual" (alumnos).
	- o Sección "Solicitudes, notificaciones, peticiones" (personal).

#### <span id="page-22-2"></span>Estados de las comunicaciones de tipo poli[Consulta]

La siguiente tabla muestra los diferentes estados en los que puede estar una consulta.

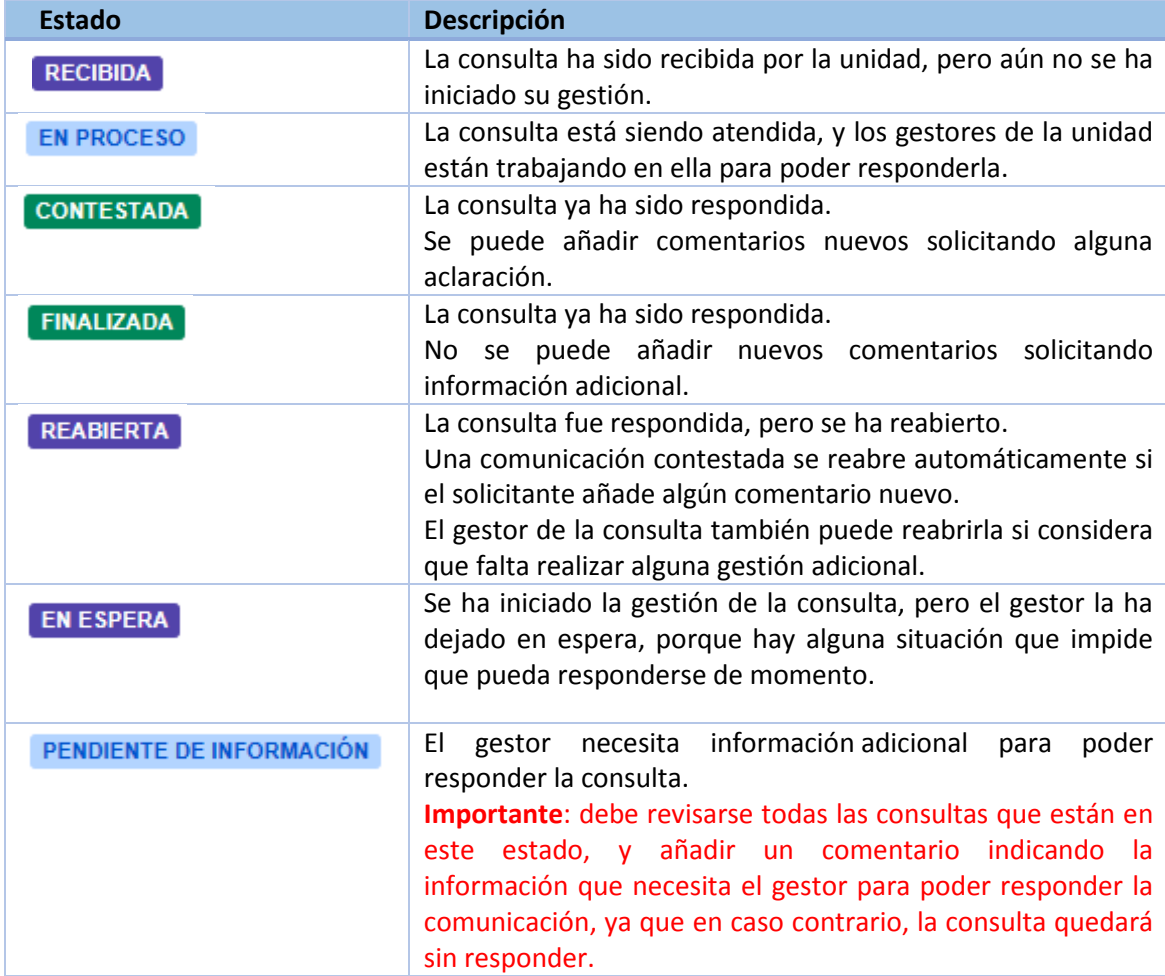

#### <span id="page-23-0"></span>ANEXO II – Mistral

El procedimiento Mistral es la herramienta para que los alumnos puedan trasladar cualquier incidencia relativa a la actividad docente con el objetivo de poder emprender iniciativas que permitan la solución de las mismas.

**Importante**: los partes mistral sólo pueden ser generados por alumnos con matrícula activa en el curso actual.

#### <span id="page-23-1"></span>Accesos a la aplicación Mistral

Se puede acceder a Mistral desde:

- WEB de Delegación de Alumnos
- Intranet de la UPV
	- o Sección "Secretaría virtual" (alumnos).

#### <span id="page-23-2"></span>Alta de un parte mistral

Para crear un parte Mistral, hay que cumplimentar los siguientes campos:

- **Tipo de incidencia** (obligatorio): indica el tipo de incidencia que se quiere reportar.
	- **Tutorías y/o Revisiones**
	- **Plazo de Entrega de Calificaciones**
	- Guía Docente y/o Evaluación
	- **Lengua de Docencia**
	- **Asistencia**
	- Coordinación de la asignatura
	- Adecuación del trato
	- **Otros**
- **Delegación destinataria** (obligatorio): debe seleccionarse la delegación de alumnos a la que se remite el parte. Si la incidencia es genérica o no depende de una delegación concreta, se puede elegir la opción U – U.P.V.
- **Titulación** (obligatorio): debe seleccionarse la titulación relacionada con la incidencia que se está reportando. Si la incidencia es genérica o no está relacionada con una titulación concreta se puede elegir la opción 999 – No titulación.
- **Asignatura** (opcional): cuando la incidencia está relacionada con una asignatura concreta en este campo se debe seleccionar la asignatura

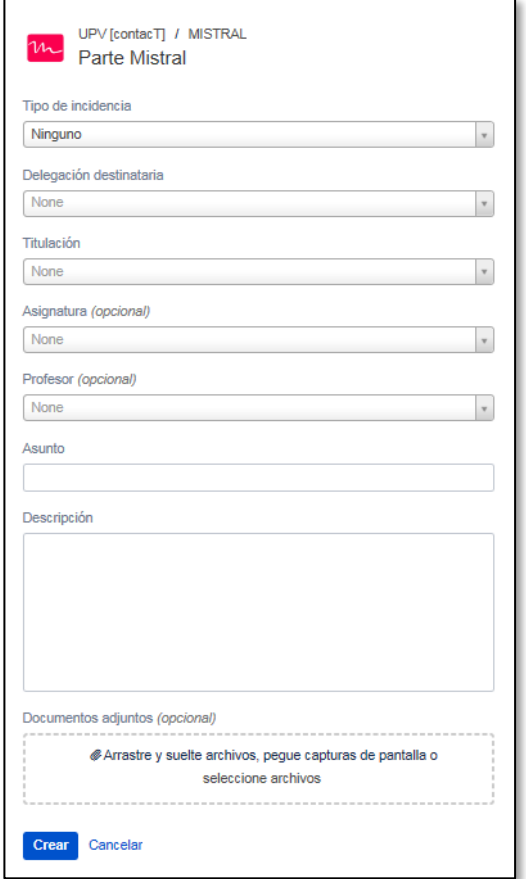

correspondiente. Si la incidencia no es específica de una asignatura, se puede dejar el campo vacío.

• **Profesor** (opcional): cuando la incidencia está relacionada con un profesor concreto (de la asignatura seleccionada en el campo anterior) en este campo se debe

seleccionar el nombre del profesor correspondiente. Si la incidencia no es específica de un profesor, se puede dejar el campo vacío. Si la incidencia está relacionada con varios profesores debe indicarse en el campo "Descripción".

- **Asunto** (obligatorio): descripción corta del problema.
- **Descripción** (obligatorio): descripción detallada del problema.
- **Documentos adjuntos** (opcional): documentos con información adicional.

#### <span id="page-24-0"></span>Estados de los partes Mistral

La siguiente tabla muestra los diferentes estados en los que puede estar un parte Mistral.

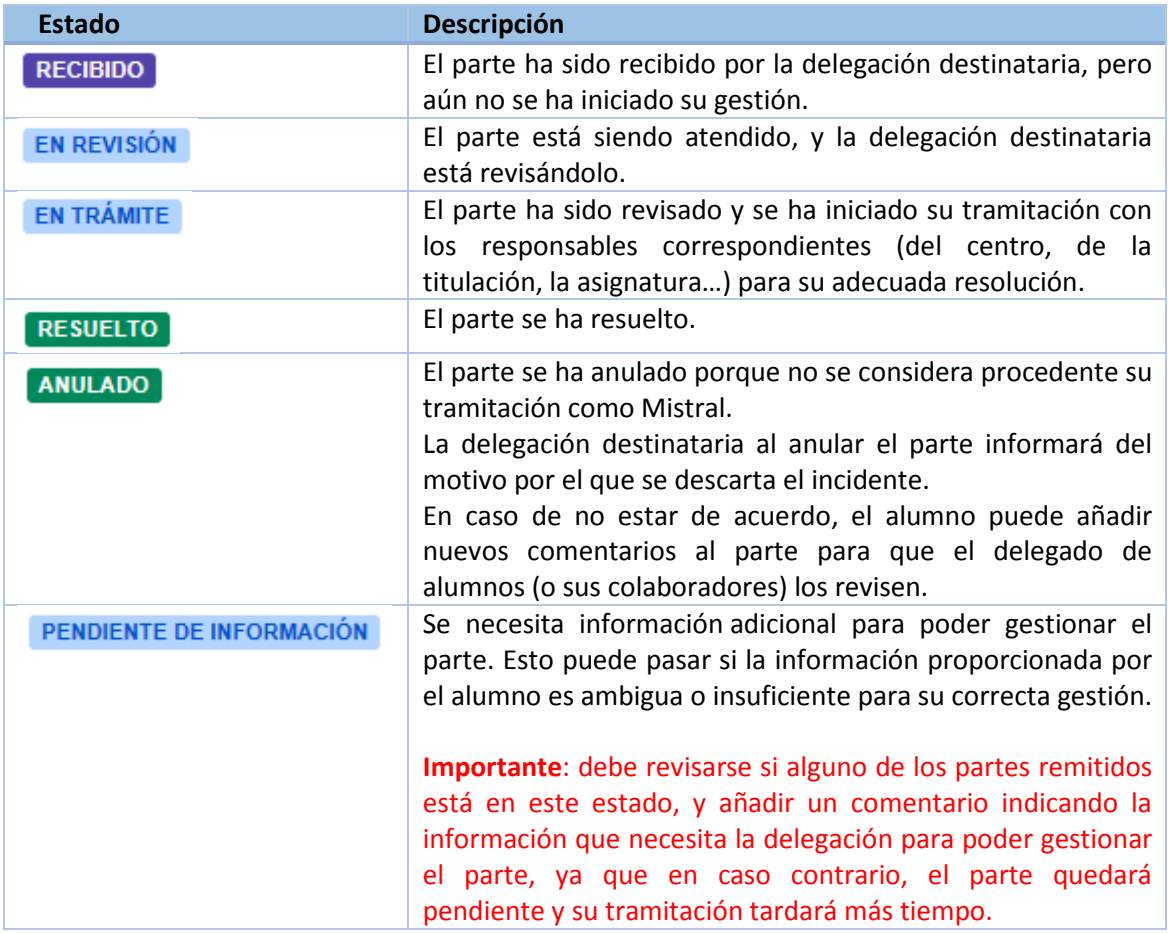